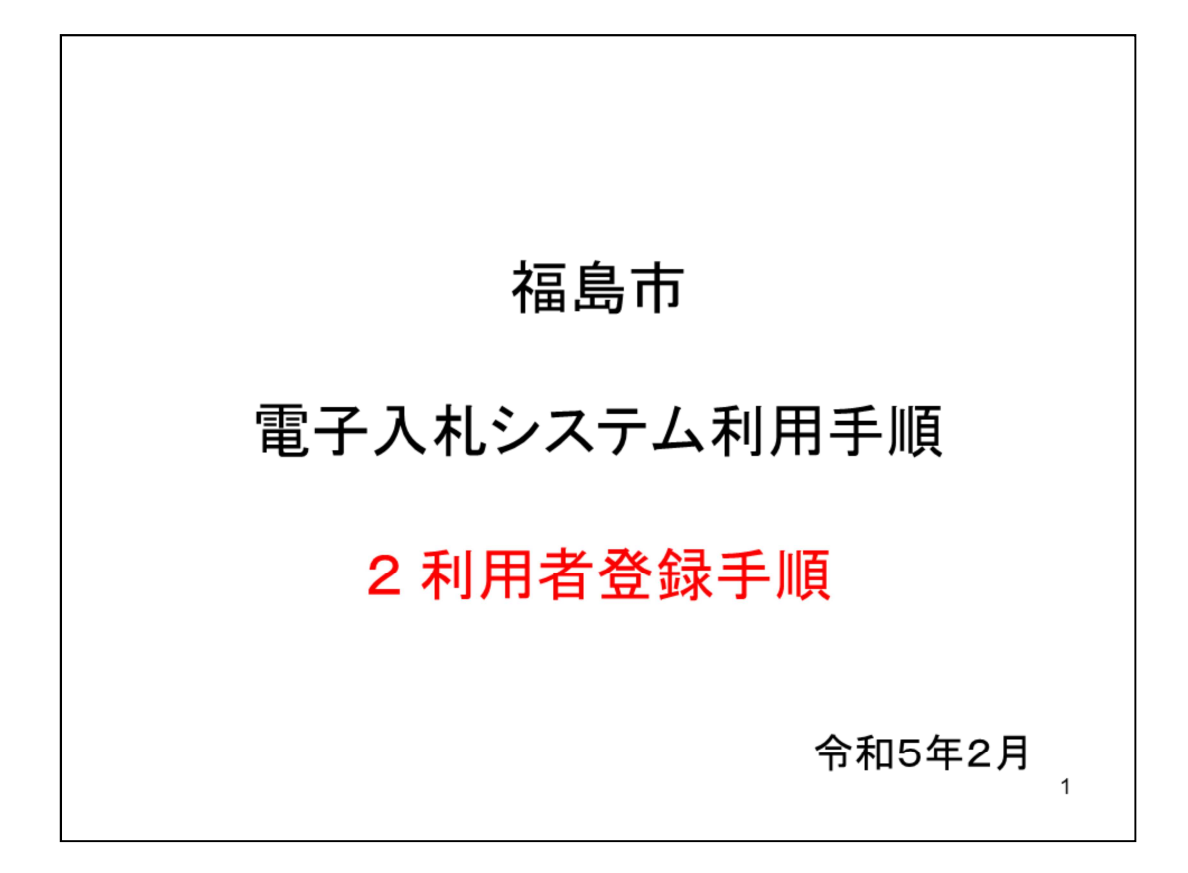

利用者登録の手順をご説明します。

![](_page_1_Figure_0.jpeg)

利用者登録を行うには、まず福島市に登録されている登録業者名である商号又は 名称と、9桁の業者番号を知る必要があります。

![](_page_2_Picture_21.jpeg)

商号または名称、業者番号の確認、システムへの入口は電子入札ポータルサイト をご覧ください。

ポータルサイトは福島市ホームページのトップページから「しごと・産業」をク リックした後の「入札・契約情報」のページに「電子入札」の項目を作成する予 定です。

![](_page_3_Figure_0.jpeg)

商号または名称、業者番号が確認できたら、電子入札にログインします。

![](_page_4_Picture_15.jpeg)

ポータルサイトの「電子入札」リンクをクリックすると、電子入札用の画面が開 きます。

メニューから「工事、コンサル」をクリックします。

![](_page_5_Picture_8.jpeg)

次のページで利用者登録をクリックします。

![](_page_6_Picture_0.jpeg)

次の画面で左側メニューから「利用者登録処理」をクリックします。

![](_page_7_Picture_8.jpeg)

登録ボタンをクリックします。

![](_page_8_Picture_11.jpeg)

PIN番号入力ダイアログ画面でICカードをカードリーダにセットし、認証局から 通知されたカードのPIN番号を入力します。

![](_page_9_Picture_8.jpeg)

PIN番号を入力したらOKボタンをクリックします。

![](_page_10_Figure_0.jpeg)

PIN番号が正しく入力されると、「資格審査情報検索」画面に変わります。

![](_page_11_Picture_0.jpeg)

「資格審査情報検索」画面で、福島市ホームページで確認した「業者番号」と 「商号又は名称」を掲載されているとおりに入力してください。

掲載箇所はスライド3枚目に掲載しております。

ユーザIDとパスワードは福島市では使用しませんので、入力不要です。

![](_page_12_Picture_8.jpeg)

入力できたら検索ボタンをクリックしてください。

![](_page_13_Figure_0.jpeg)

資格審査情報が正しく入力されると、利用者登録画面に変わります。 入力に誤りがあると「資格審査情報が登録されていません」というエラーになり ますので、「業者番号」と「商号又は名称」を確認し修正してください。

![](_page_14_Picture_14.jpeg)

利用者登録画面では、表示されている項目すべての入力が必要です。 企業情報、代表窓口情報、ICカード利用部署情報と三つの区分がありますが、 入力する情報は各区分に異なる必要はなく、同じものでも構いません。

![](_page_15_Picture_8.jpeg)

各項目を入力してください。

![](_page_16_Picture_29.jpeg)

メールアドレスは、指名競争入札方式の指名通知書到着のお知らせのみ「代表窓 口情報」のメールアドレスに送信されます。

それ以外のお知らせは「ICカード利用部署情報」のメールアドレスに送信されま す。

先程ご説明しましたとおり、この二つは異なる必要はなく、同じものを入力して 構いません。

入力できましたら「入力内容確認」ボタンをクリックします。

![](_page_17_Picture_8.jpeg)

入力したものが表示されますので、内容をご確認ください。

![](_page_18_Picture_11.jpeg)

確認できましたら「登録」ボタンをクリックしてください。 修正したい場合は「戻る」ボタンで入力画面に戻ることができます。

![](_page_19_Picture_0.jpeg)

この画面で登録完了です。

印刷ボタンを押して登録内容を印刷することができます。

![](_page_20_Picture_14.jpeg)

印刷ボタンをクリックすると、印刷に適した白無地、黒文字の画面が表示されま す。 印刷はブラウザの機能で行ってください。

![](_page_21_Figure_0.jpeg)

「ICカード利用部署情報」に登録したメールアドレスに、利用者登録の通知メー ルが送信されますので

ご確認ください。なおメール受信には5分から10分程度の時間がかかることがあ ります。

以上で利用者登録が完了し、電子入札システムをお使いいただけるようになりま す。

## お問合せ

◎電子入札システムの操作についてのお問い合わせは、 電子入札ヘルプデスクを設置しております。 電話:0570-021-777 受付時間:平日の午前9時から正午、 午後1時から午後5時30分 メールアドレス: sys-e-cydeenasphelp.rx@ml.hitachi-systems.com (24時間365日受付、回答は電話受付時間に行います) ◎ICカード、カードリーダー、そのセットアップに関しては 購入された認証局にお問合せください。 ◎入札制度、個別の入札案件については、福島市契約検査課 までお問合せください。

23

電子入札システムに関するお問い合わせ先は次のとおりです。

操作についてはヘルプデスクにお問合せください。

ICカード、カードリーダー、そのセットアップに関しては、購入された認証局に お問合せください。

入札制度や個別の入札案件については、福島市契約検査課にお問合せください。